## **คูมือการใชระบบเพื่อใหความเห็นชอบการขออักษรลําดับขั้น V ผานระบบออนไลน สําหรับอาจารยที่ปรึกษา/อาจารยผูสอน**

1. เข้าระบบงานทะเบียนการศึกษา ผ่านเว็บไซต์ [https://www1.reg.cmu.ac.th](https://www1.reg.cmu.ac.th/)

คลิกเลือกที่เมนู **"คณะ/ภาควิชา/อาจารย/หนวยงาน"** และเลือก **"บริการสําหรับอาจารย"**

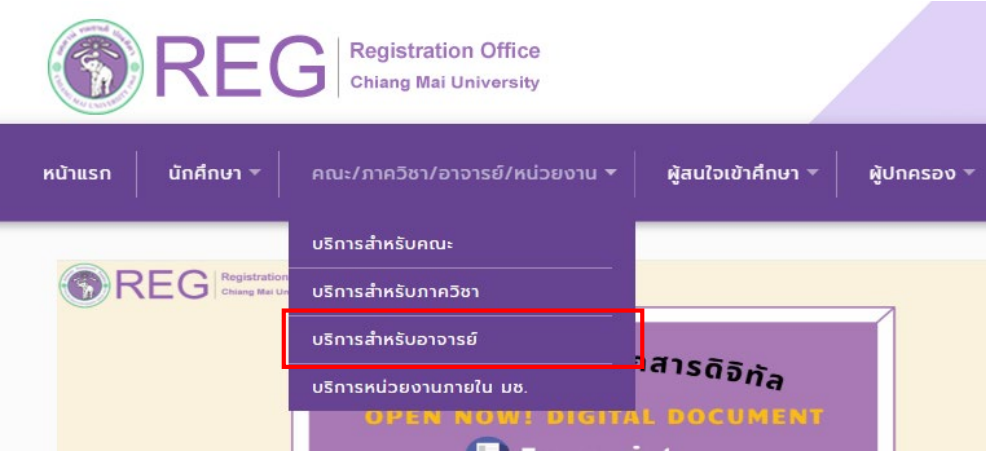

## 2. เลือก **"Login with CMU Account"**

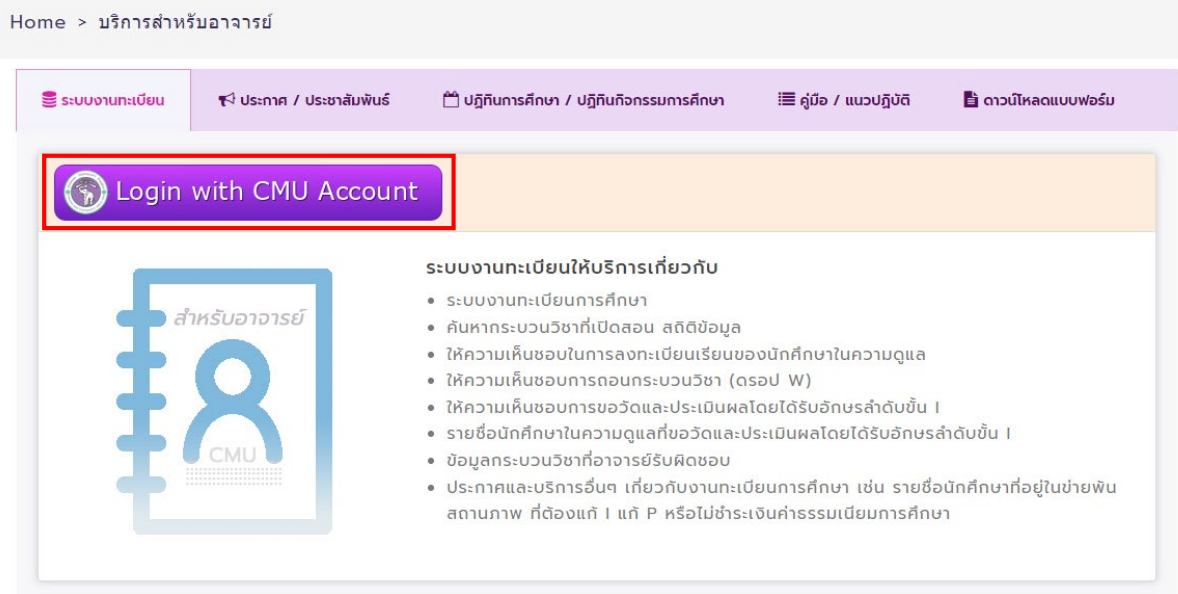

3. Login เขาสูระบบดวย CMU Account (@cmu.ac.th)

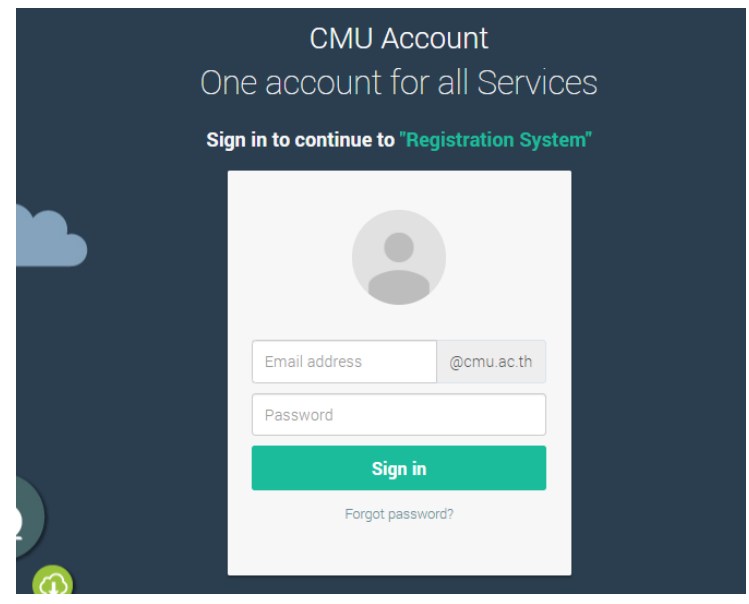

4. เมื่อเขาสูระบบดวย CMU Account สําเร็จ ใหเลือก **"เมนูหลัก"** เลือก **"ใหความเห็นชอบการขออักษรลําดับขั้น V"**

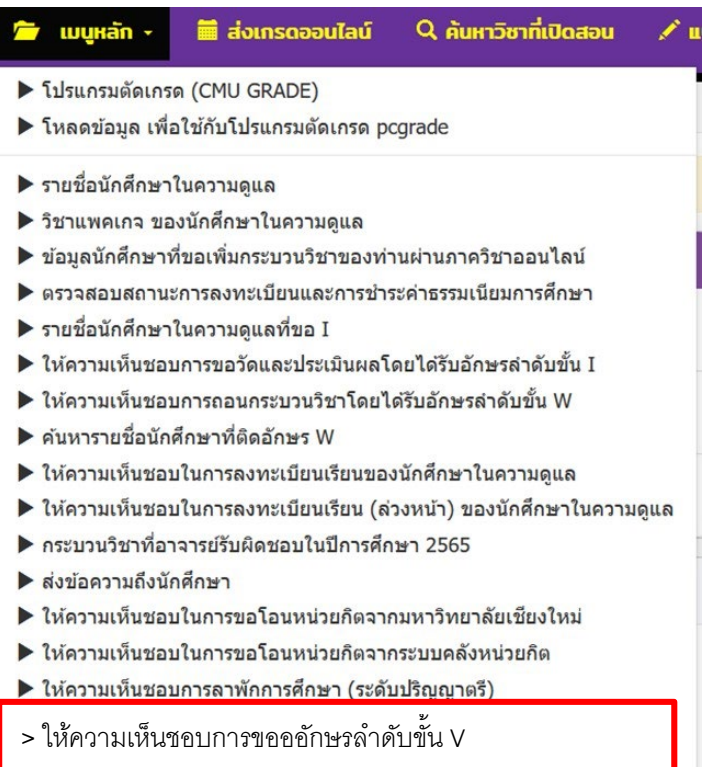

5. ระบบจะปรากฏจํานวนที่นักศึกษาขออักษรลําดับขั้น V เพื่อใหความเห็นชอบ ในชอง "**Request**" ้<mark>กรอบสีฟ้า</mark> สำหรับอาจารย์ที่ปรึกษาทำรายการเท่านั้น กรอบสีเหลือง สําหรับอาจารยผูสอนทํารายการเทานั้น

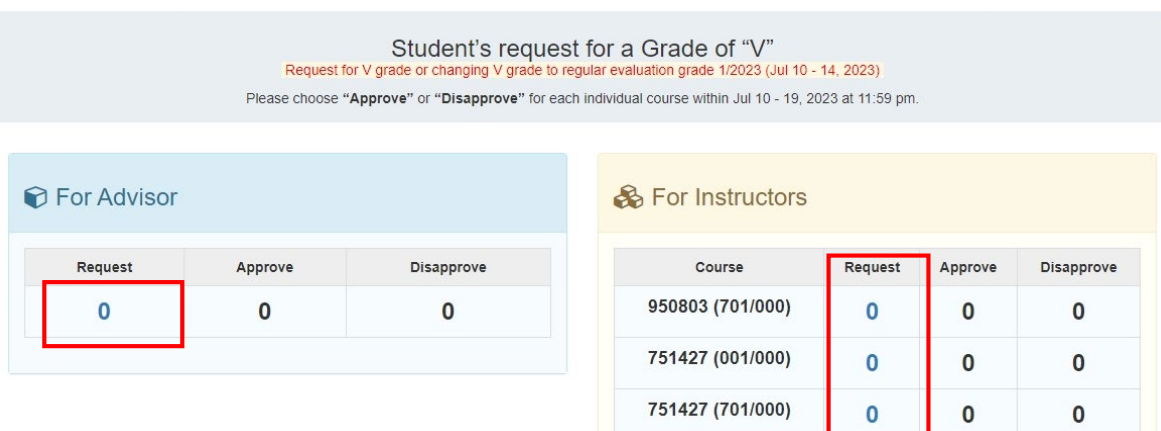

6. สําหรับ**อาจารยที่ปรึกษา** เมื่อ คลิก จํานวนในชอง Request จะปรากฏรายละเอียดของกระบวนวิชา ที่นักศึกษาขออักษรลําดับขั้น V โดยสามารถเลือก Approve/Disapprove หากเลือก Disapprove โปรดระบุเหตุผล

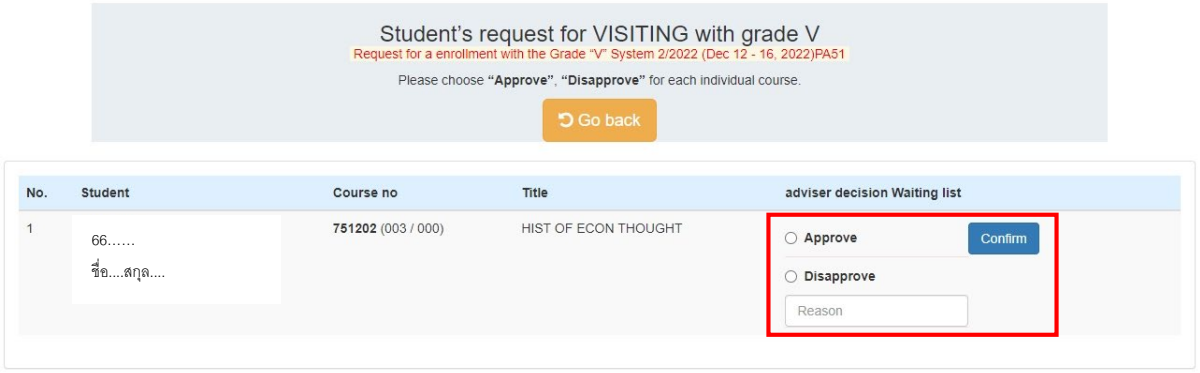

คลิก Approve/Disapprove จะปรากฏขอความใหยืนยัน Confirm หรือ Cancel

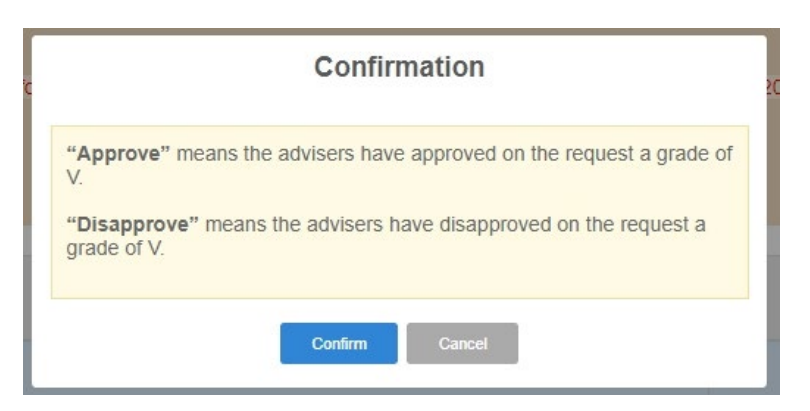

## หากพิจารณาใหความเห็นชอบ จะปรากฏดังภาพ

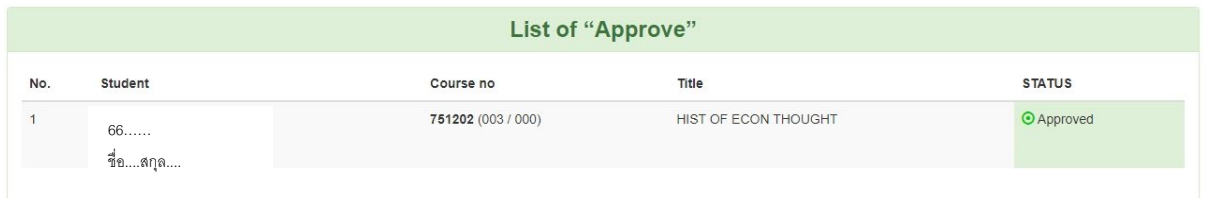

## หรือ หากพิจารณาไมใหความเห็นชอบ จะปรากฏดังภาพ

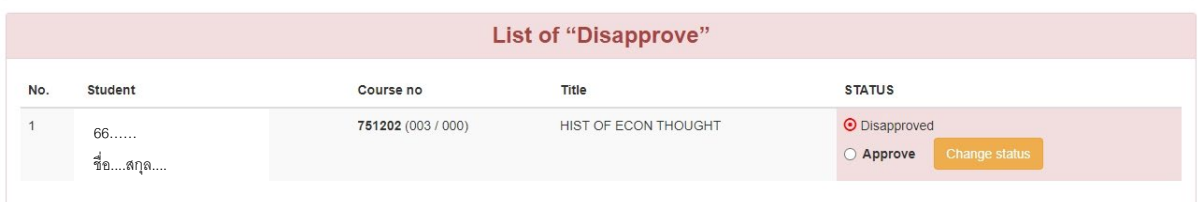

7. สําหรับ**อาจารยผูสอน** เมื่อ คลิก จํานวนในชอง Request จะปรากฏรายละเอียดของกระบวนวิชาที่ นักศึกษาขออักษรลำดับขั้น V โดยสามารถเลือก Approve/Disapprove หากเลือก Disapprove โปรดระบุเหตุผล

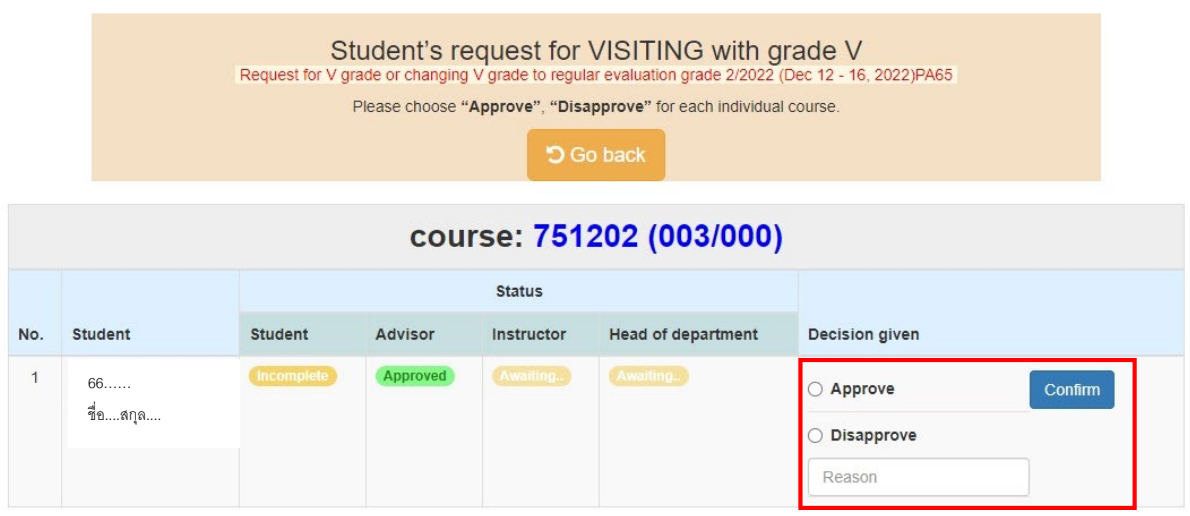

หากพิจารณาไมเห็นชอบ Disapprove สามารถเปลี่ยนแปลงการพิจารณาเปน Approve ได

 $\overline{N}$ 

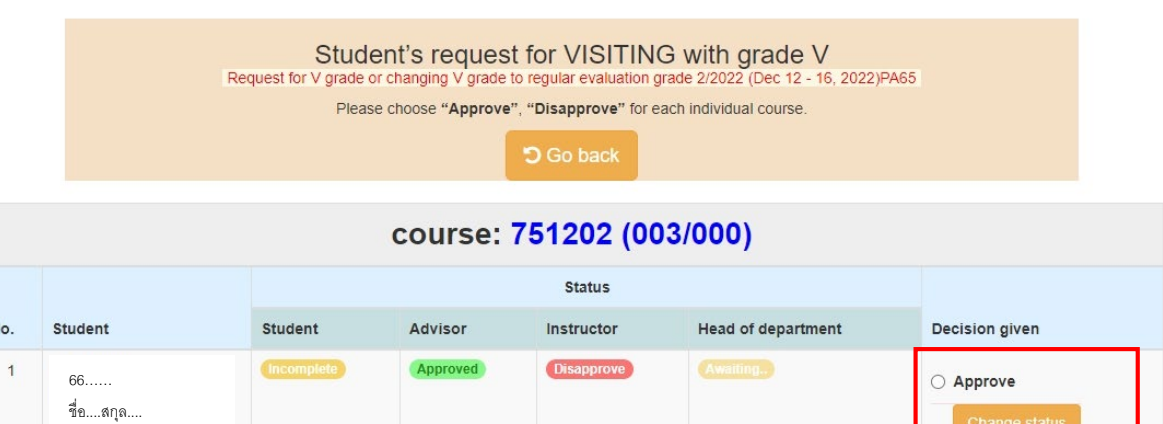

หากอาจารย์ที่ปรึกษา และอาจารย์ผู้สอนเห็นชอบแล้ว จะปรากฏดังภาพ

เมื่อสิ้นสุดระยะเวลาสำหรับอาจารย์ที่ปรึกษา และอาจารย์ผู้สอนเห็นชอบแล้ว หากไม่มีผู้พิจารณาในส่วนของ Head of department จะถือว่าการขออักษรลำดับขั้น V เป็น Auto-approve

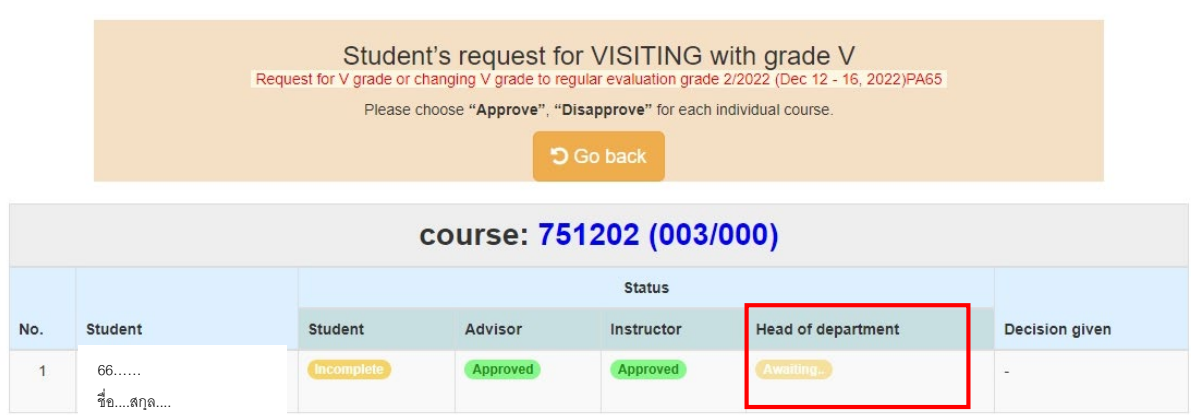

หมายเหตุ นักศึกษารหัส 66... เป็นต้นไป จะไม่ปรากฏช่องหัวหน้าภาควิชา (Head of department)

8. สิ้นสุดการให้ความเห็นชอบอาจารย์ที่ปรึกษา และอาจารย์ผู้สอน (และหัวหน้าภาควิชา) ในช่อง Student จะปรากฏ Completed ถือว่าการขออักษรลำดับขั้น V สมบูรณ์